## **Insert a New Value into the Archive (Work with D2000 HI)**

## Insert a new value into archive

In some special cases, you need to manually insert a value into the archive. You must proceed as follows (the procedure can be performed assuming that the dialog box displaying values of the particular archive object is opened on the [D2000 HI](https://doc.ipesoft.com/display/D2DOCV22EN/D2000+HI+-+Human+Interface) desktop - the topic [Browse historical values](https://doc.ipesoft.com/pages/viewpage.action?pageId=84362820)).

## **To insert a new value into the archive.**

- 1. Click the the value you want to change in the dialog box displaying values that are read from the archive database.
- 2. Click the **Insert** button.
- 3. The dialog box used for settings of a new value is opened.

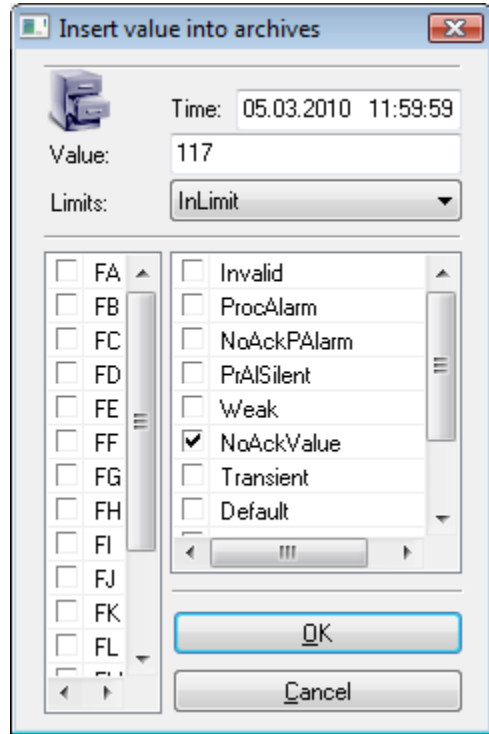

- 4. Set required time of the new value and all its attributes value (**Value** input box), limit state (**Limits** input box), process states (the right list) and value flags (the left list).
- 5. Click the **OK** button to confirm the performed changes.

## Note

The system will automatically assign the special archive flag USERMODIFY to each value changed this way.